## 元気な金太郎人形を描いてみましょう。

【1】顔を描く

- (1)「基本図形」→「楕円」と「四角」「フローチャート」→「論理積ゲート」3つの図形を描き、それぞれを図のように変形して重ねます。 3つの図形をグループ化します。
- (2)「塗りつぶし」→「その他の色」→「ユーザー設定」→「RGB,255,204,153」の色
- (3)「線の色」→「なし」
	- (◆ポイント…上手に顔を描くコツ◆ 顔を描く時は、図形を大きめに描いておきます。目や鼻などの小さいパーツを描き、顔に重ねて グループ化した後で、適当な大きさに縮小するようにしましょう。)

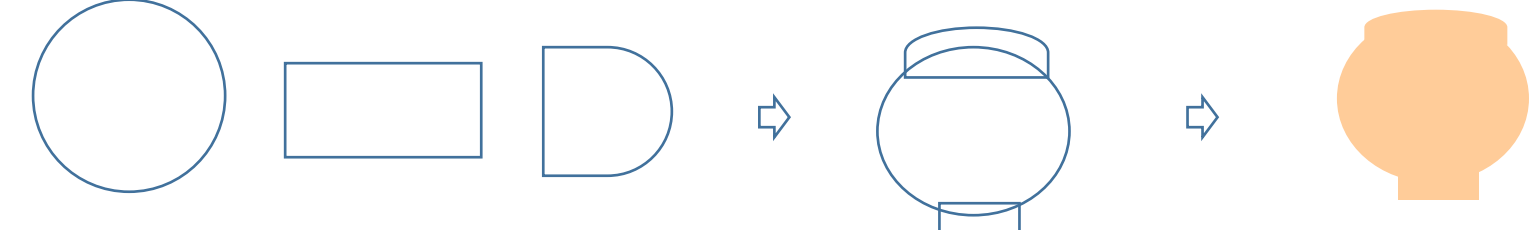

- 【2】目、眉、鼻、口を描く
- (1)「基本図形」→「楕円」で眉と目を2つずつ描きます。「塗りつぶし」→「黒」
- (2)「線」→「曲線」で、鼻と口を描きます。「線の色」→鼻:黒、口:赤
- (3)「基本図形」→「楕円」を描きます。「図形の塗りつぶし」→「グラデーション」→「その他のグラデーション」→「塗りつぶし(グラデーション)」 「左色」→RGB,255,151,81 「右色」→RGB,255,204,153 「種類」→「放射」、「方向」→「中央」、「線の色」→「なし」
- (4)楕円をコピーして両方のほっぺにします。
- (5)【1】で描いた顔の上に、眉、目、鼻、口、ほっぺを重ねてグループ化します。

₿

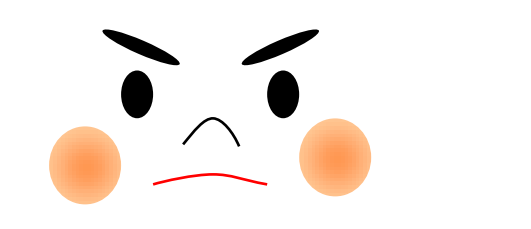

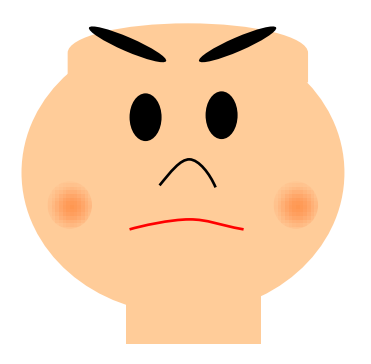

【3】髪の毛を描く

(1)「フローチャート」→「論理積ゲート」「基本図形」→「直角三角形」を2つ描き図のように重ねます。4つの図形をグループ化します。

 $\begin{picture}(20,20) \put(0,0){\dashbox{0.5}(20,0){ }} \thicklines \put(0,0){\dashbox{0.5}(20,0){ }} \thicklines \put(0,0){\dashbox{0.5}(20,0){ }} \thicklines \put(0,0){\dashbox{0.5}(20,0){ }} \thicklines \put(0,0){\dashbox{0.5}(20,0){ }} \thicklines \put(0,0){\dashbox{0.5}(20,0){ }} \thicklines \put(0,0){\dashbox{0.5}(20,0){ }} \thicklines \put(0,0){\dashbox{0.5}(20,0){ }} \thicklines \put(0,0){\dash$ 

(2)「塗りつぶし」→「黒」

(3)「基本図形」→「月」で小さい図形を描きます。「塗りつぶし」→「赤」

₿

- (4)髪のトップに付け、グループ化します。(5)髪を選び「最背面へ移動」を選びます。
- (6)髪の上に【1】【2】で描いた顔を重ねましょう。(7)顔と髪をグループ化します。

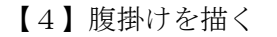

- (1)「基本図形」→「楕円」を描きます。「塗りつぶし」→「赤」、「線の色」→「なし」
- (2)「挿入」→「ワードアート」→「スタイル1」を選び、テキスト欄に「金」と入力し、好きなフォントを選びます。
- 「金」をクリックし、「ワードアートツール」→「書式」をクリックします。「塗りつぶし」→「黄色」、「線の色」→「黄色」
- (3)「基本図形」→「ドーナツ」を描きます。黄色の調整ハンドルを外側へ移動して輪の幅を細くします。「塗りつぶし」→「黄色」、「線の色」→「なし」

 $\bigcap$ 

₿

(4)「基本図形」→「月」を描きます。

横向きに回転します。「塗りつぶし」→「黒」

- (5)赤い楕円の上に黄色の「輪」と「金」の文字の大きさを調整して重ね、グループ化します。
- (6)「月」を横に回転させて楕円の上方につけます。

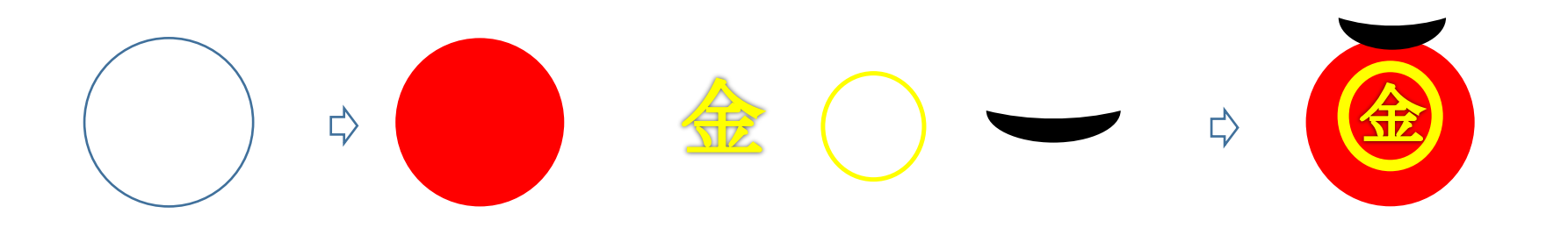

【5】腕を描く

右腕:「基本図形」→「楕円」を3つ描きます。図のように楕円を変形して重ねます。「塗りつぶし」→【1】の顔の色と同じです。「線の色」→「なし」 左腕:「楕円」を2つ描き図のように重ねます。「塗りつぶし」、「線の色」は右腕と同じです。

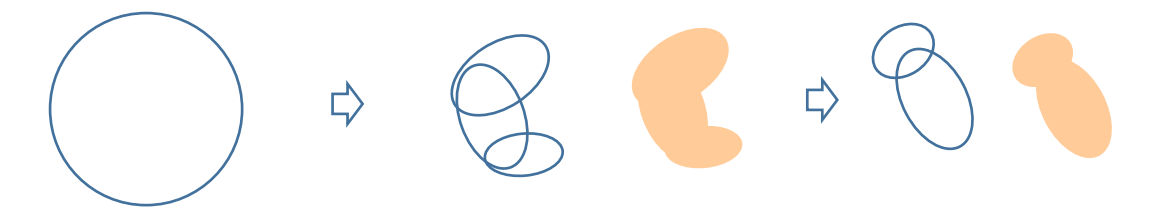

【6】脚を描く

- (1)「基本図形」→「楕円」を3つ描きます。腕を描いた時より少し大きめにしましょう。
- (2)「塗りつぶし」「線の色」は、「腕」と同じです。
- (3)コピーをして「回転」→「左右反転」をします。

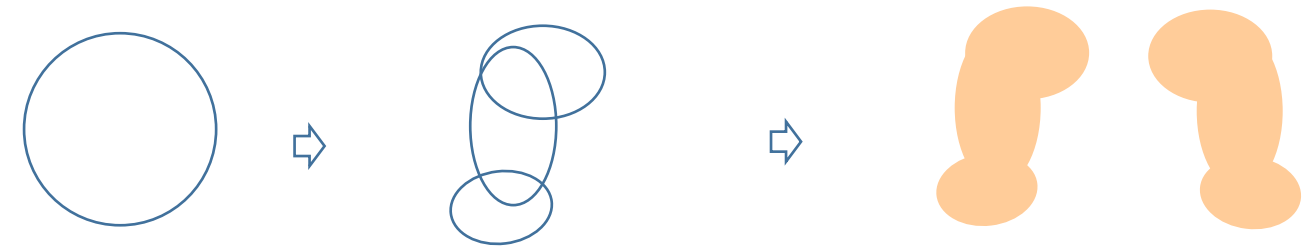

【7】鉞(まさかり)を描く

- (1)「フローチャート」→「論理積ゲート」を描き平たく変形します。「塗りつぶし」→「その他の色」→「ユーザー設定」「RGB,67,67,67」の色、 「線の色」→「なし」
- (2)「基本図形」→「四角」を描きます。幅は(1)の図形と同じにします。「図形の塗りつぶし」→「グラデーション」→「その他のグラデーション」→ 「塗りつぶし(グラデーション)」を選択。「左色」→「RGB,67、67、67」の色、「右色」→「薄いグレー」。「種類」「線形」、「方向」「下方向」
- (3)「基本図形」→「楕円」を2つ描きます。幅は(1)の図形と同じにします。「塗りつぶし」→「RGB,125,125,125」の色、「線の色」→「なし」
- (4)下の楕円「塗りつぶし」→「RGB,192,192,192」の色「線の色」→「RGB,128,128,128」の色
- (5)鉞の図形を重ねてグループ化します。重ねる順序は(4)(3)(2)(1)の順で上に重ねます。

(6)「基本図形」→「楕円」と「二等辺三角形」を組み合わせて模様を描きます。「塗りつぶし」→「その他の色」→「ユーザー設定」「RGB,255,153.0」の色、「線 の色」→「なし」

(7)コピーで3つ描き、鉞に模様をつけます。

## $\begin{array}{c} \begin{array}{c} \circ \\ \circ \\ \circ \end{array} \end{array}$  $\Rightarrow$  $\Rightarrow$

【8】鉞の柄を描く

(1)「基本図形」→「四角」を2つ描きます。2つの図形の太さは同じです。(2)「塗りつぶし」→「黒」(3)長い柄に鉞を重ね、グループ化します。 (4)短い柄は後で長さを調整します。

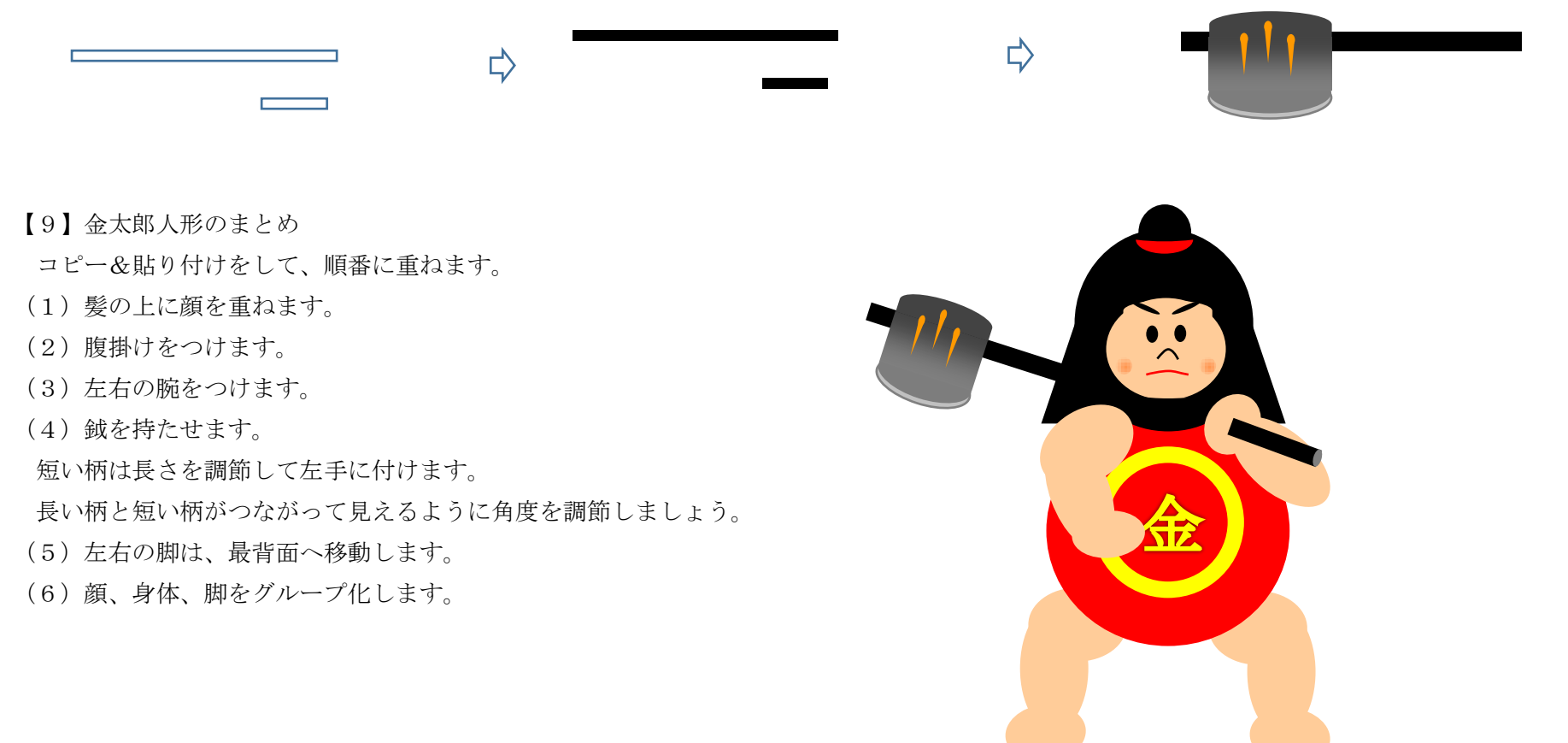

後半ではクマさんと背景を描きましょう。

【1】クマの顔を描く

「基本図形」→「楕円」を描きます。「図形の塗りつぶし」→色→「その他の色」→「ユーザー設定」→「RGB.95.95.95! の色,「線の色」→「なし」

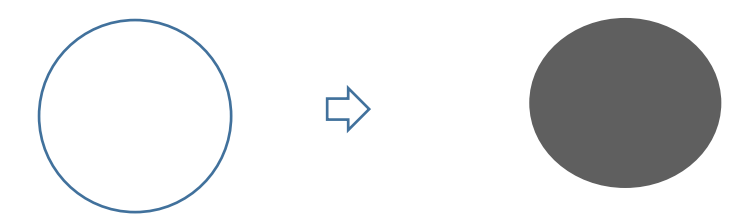

【2】クマの耳を描く

「基本図形」→「楕円」を2つ描きます。大きい楕円:「塗りつぶし」→「その他の色」「ユーザー設定」→「RGB,67,67,67」の色 小さい楕円:「塗りつぶし」→「その他の色」「ユーザー設定」→「RGB,242,219,219」の色2つの図形を重ねてグループ化します。 コピーして2つ描いておきます。

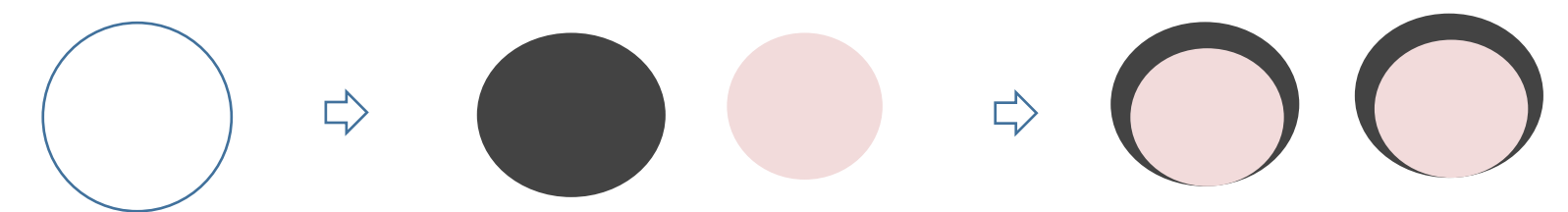

【3】顔のパーツを描く

目:「基本図形」→「楕円」を描きます。「塗りつぶし」→「黒」コピーして2つ描きます。

(2)鼻:「基本図形」→「楕円」を描きます。「図形の塗りつぶし」→色→「その他の色」「ユーザー設定」→「RGB,119,119,119」の色

「図形の塗りつぶし」→「グラデーション」→「濃い色のバリエーション」→「下方向」,「線の色」→「なし」

(3)鼻先:「基本図形」→「楕円」を描きます。「塗りつぶし」→「黒」

(4)口:「基本図形」→「月」を描きます。変形して横向きに回転します。「塗りつぶし」→「その他の色」→「ユーザー設定」「RGB251,212,180」の色 (5)顔をまとめます。顔の上に耳、目、鼻、口を配置します。耳を選んで「最背面へ移動」します。全てを選んでグループ化します。

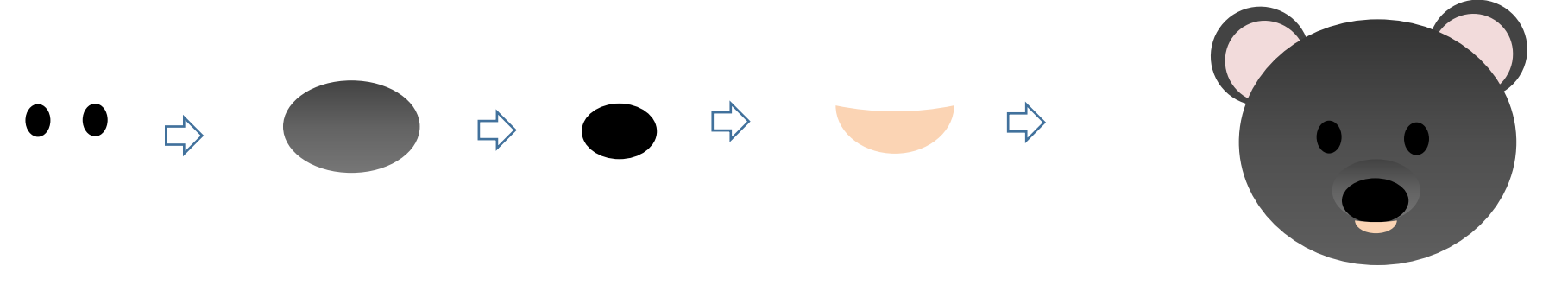

【4】クマの体と脚を描く

(1)体「基本図形」→「角丸四角形」を描きます。調整ハンドルを右へ移動して変形します。ほんの少し縦長になるようにしてみましょう。 「塗りつぶし」は、顔と同じ色にします。「線の色」→「なし」

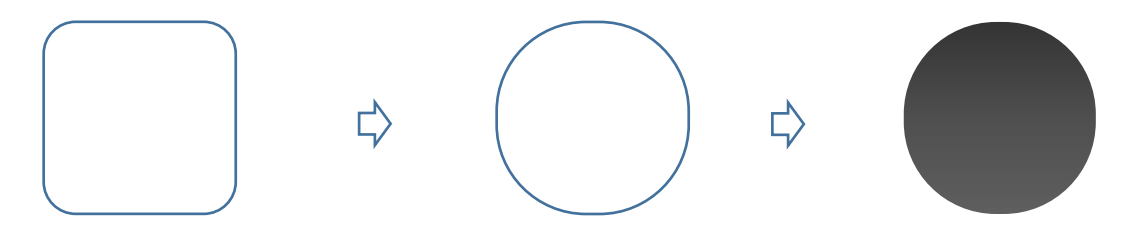

(2)脚

「基本図形」→「角丸四角形」を描きます。体を描いた時と同じように、変形します。「塗りつぶし」も体と同じ色にします。 「線の色」→「なし」脚を選び、「回転」→「上下反転」します。コピーして2つ描きます。

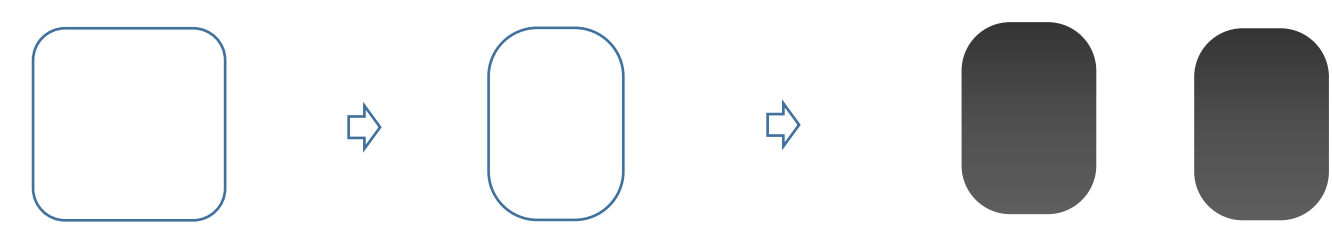

◆ワンポイント…操作を簡単に◆前と同じ色を塗りたい時には「ホーム」にある「書式のコピー」を使いましょう。クマの体の色をクリックします。 次に「書式のコピー」アイコンをクリックし脚の図形の上でクリックします。いかがでしょうか。脚に体と同じ色が塗られたでしょうか。

(3)体と脚を重ねます。

体の色と脚の色の境目が自然に見えるように脚の位置を調整しましょう。体と脚をグループ化します。体の上に顔を重ねてグループ化します。

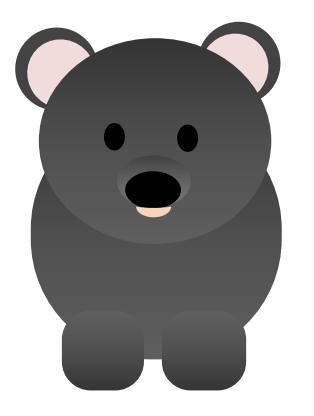

【5】笹の葉を描く

(1)「基本図形」→「ひし形」を描きます。「ひし形」は細くして葉の形のガイドにします。

- (2)「線」→「曲線」を選び、「ひし形」の4つの角の上でクリックしながら始点に重ねます。 「図形の塗りつぶし」→「標準の色」→「薄い緑」「線の色」→「標準の色」→「オレンジ」
- (3)「線」→「直線」で中央に直線を引きます。「線の色」→「標準の色」→「オレンジ」

(4)図形と線をグループ化します。

- (5)コピーして3枚描き、グループ化します。再度、コピーして3セットの葉を描きます。
- (6)「線」→「曲線」で長短の茎を描きます。「線の色」→「薄い緑」

(7)葉と茎をまとめます。長い茎に、短い茎をつけた葉をつけ、まとめます。全てを選んでグループ化します。

【6】背景を描く

「基本図形」→「四角」を描きます。「図形の塗りつぶし」→「テクスチャ」→「セーム皮」

「線の色」→「テーマの色」→「紫」、「線の太さ」→「4.5pt」(背景の色は好きなテクスチャや色を使ってください。)

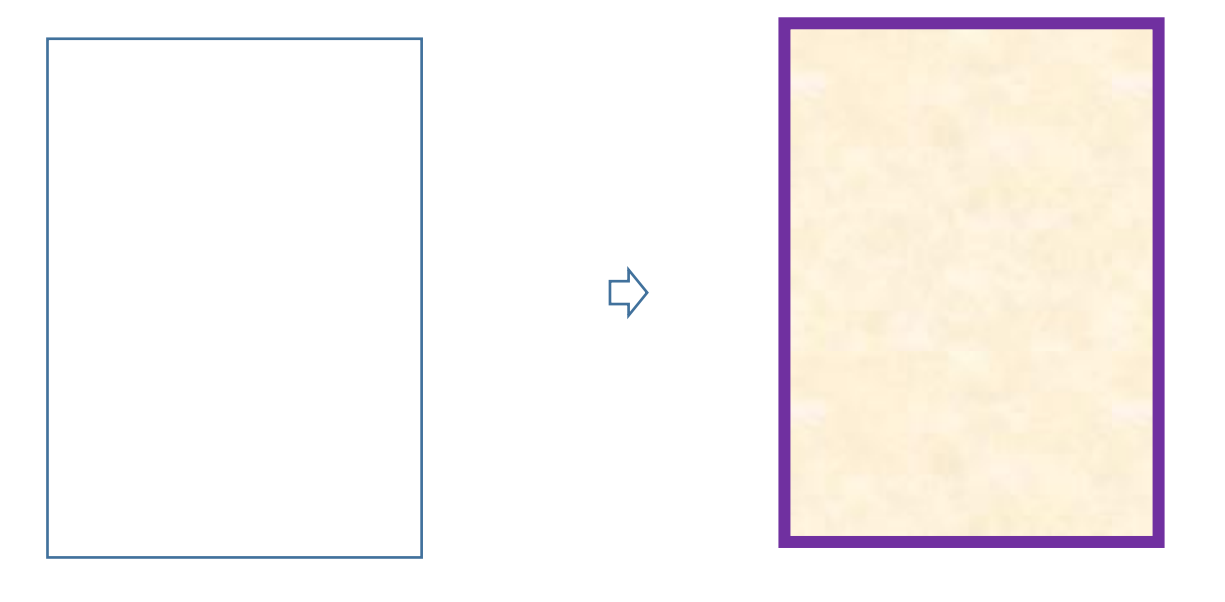

【7】金太郎人形のまとめ

背景の上に前回の金太郎人形をコピー&貼り付けします。クマをコピー&貼り付けします。人形とクマをグループ化します。 笹の葉をいくつかコピーします。「最背面へ移動」をします。全てを選んでグループ化します。

これで完成です。

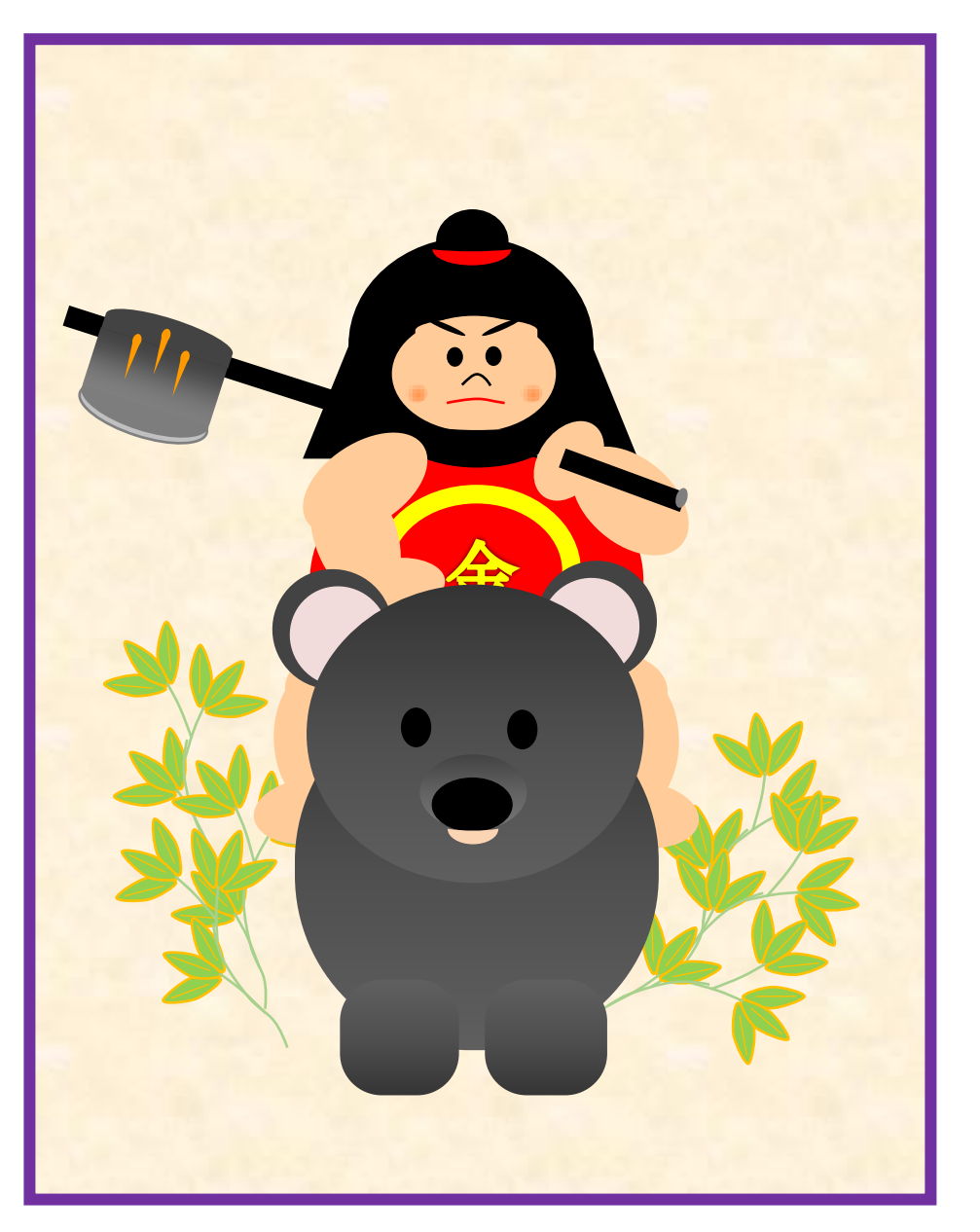